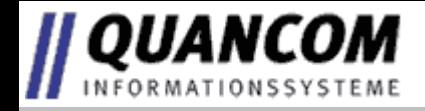

# **USBAD8DAC2 USBAD8DAC2/14 USBTTL24 and respective SER & ETH Versions**

*Copyright © QUANCOM Informationssysteme GmbH*

*Alle Angaben in diesem Handbuch sind nach sorgfältiger Prüfung zusammengestellt worden, gelten jedoch nicht als Zusicherung von Produkteigenschaften. QUANCOM haftet ausschließlich in dem Umfang, der in den Verkaufs- und Lieferbedingungen festgelegt ist. Weitergabe und Vervielfältigung dieses Handbuches und die Verwertung seines Inhaltes sowie der zum Produkt gehörenden Software sind nur mit schriftlicher Erlaubnis von QUANCOM gestattet. Änderungen, die dem technischen Fortschritt dienen, bleiben vorbehalten.*

*Wesseling, Februar 2010 Version 4.4.0*

# **Inhaltsverzeichnis**

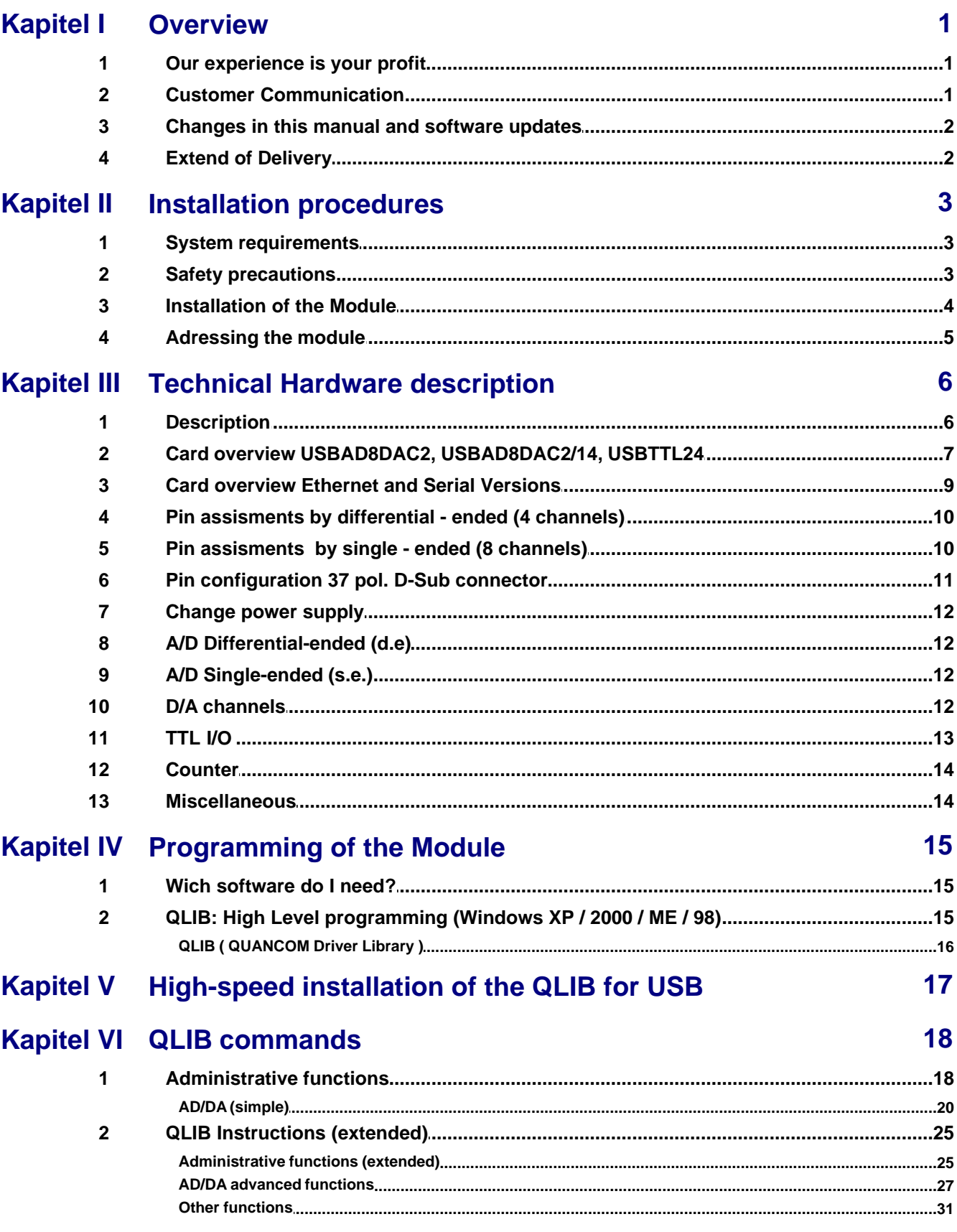

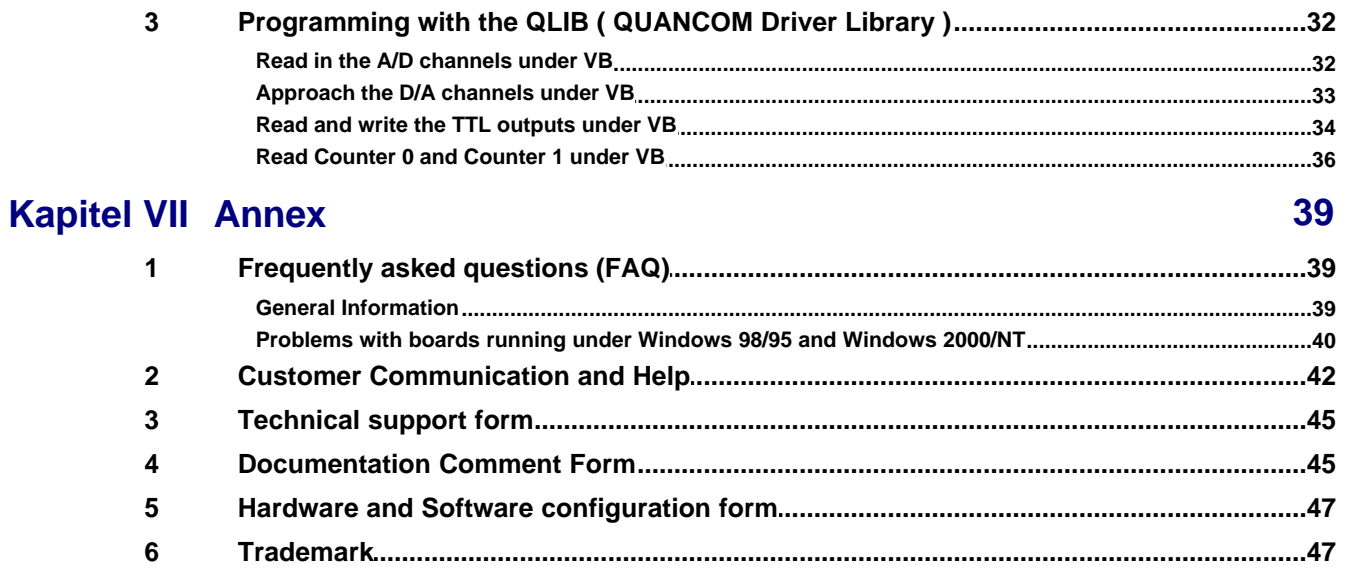

# <span id="page-4-0"></span>**1. Overview**

We congratulate you on buying the QUANCOM high quality measurement and automation board. You have chosen a product which attributes and functions show the latest updates of technology.

The following special attributes are included:

- · Einfacher Anschluß über USB
- · Einfach programmierbar
- · Diverse Beispielprogramme in verschiedenen Programmiersprachen
- · Treiberunterstützung unter Windows XP, 2000 und ME/98 mit der QLIB **(QUANCOM Driver Library)**

## <span id="page-4-1"></span>**1.1 Our experience is your profit**

QUANCOM is specialised in development of hard- and software. QUANCOM has become one of the leading suppliers of measuring and automation technology in industry. At its design centres QUANCOM has developed an impressive range of products.

## <span id="page-4-2"></span>**1.2 Customer Communication**

**QUANCOM wants to receive your comments** on our products and manuals. We are interested in the applications you develop with our products, and we want to help you if you have problems with them. For easy contacting, this manual contains comment and configuration forms for you to complete, which are in chapter "**[Customer Communication](#page--1-0) [and Help](#page--1-0)**" at the end of this manual.

## <span id="page-5-0"></span>**1.3 Changes in this manual and software updates**

QUANCOM - products are marked out by their constant further development. You can watch all the actual information of the changes in the README-file on the installation disk or CD. You can always get more information and free software updates from our internet website. **[www.quancom.de](http://www.quancom.de)**

## <span id="page-5-1"></span>**1.4 Extend of Delivery**

- · USB-Messtechnik-Modul
- · 1.8 Meter USB-Cable
- · QUANCOM CD with User's manual (PDF)

If a component is missing please contact your dealer. QUANCOM reserves the right to change the extent of delivery without a preliminary announcement

# <span id="page-6-0"></span>**2. Installation procedures**

#### <span id="page-6-1"></span>**2.1 System requirements**

- · Personal computer: The QUANCOM boards are assigned to operate in IBM-AT compatible computers with 80X86 or compatible. (i.e. Pentium )
- · Your computer must have one free port on the Universal Serial Bus (USB).

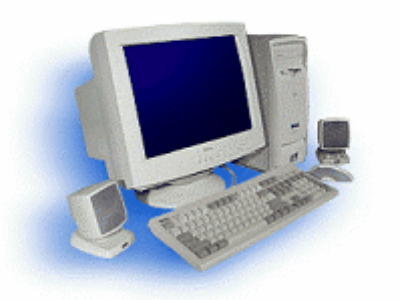

You can find more information in chapter "**[Technical Hardware Description](#page-9-0)**".

#### <span id="page-6-2"></span>**2.2 Safety precautions**

For the sake of your security and for a safe function of your new QUANCOM board obey the following advice:

- · Please unplug the computer before opening.
- · Computer motherboards and components contain very delicate integrated circuit (IC) chips. You have to obey some precautions whenever you work on your computer to protect them against damage from static electricity. Use a grounded wrist strap before handling computer components. If you don't have one, touch both of your hands to a safely grounded object or to a metal object, such as the power supply case.
- · Hold components by the edges and try not to touch the integrated circuit chips, leads or circuitry.
- · Place components on a grounded anti-static pad or on the bag that was sent with the component whenever the components are separated from the system.

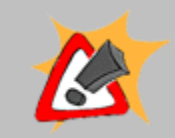

Modifications, made at the device without express permission of QUANCOM, lead to the loss of warranty and certification

## <span id="page-7-0"></span>**2.3 Installation of the Module**

Switch on the PC, start Windows and connect the USB connecting-cable with the USB port of the PC.

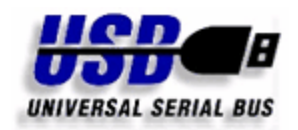

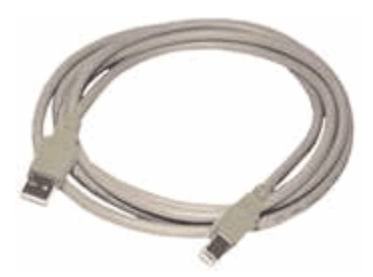

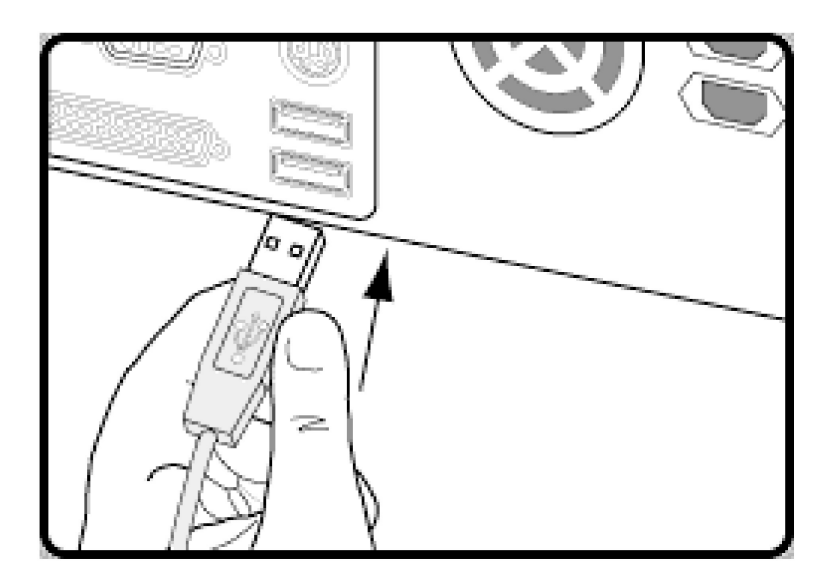

## <span id="page-8-0"></span>**2.4 Adressing the module**

If more than one module of the same type is installed on a system Windows automatically sorts the modules in the order they where recognized.

When using this kind of addressing it may happen that the addresses change after a reboot because Windows recognizes them in another order.

To avoid that QUANCOM USBAD8DAC2, USBAD8DAC2/14 and USBTTL24 modules support the possibility to change their addresses through a small console based software tool.

You can download this program from our homepage, by following this hyperlink --> [QUANCOM Address Changer](http://www.quancom.de/qprod01/deu/files/download.adress_changer.zip/$file/Adress_Changer.zip)

In the picture below the output is shown when no parameter has been given to the program. Further informations and a short usage description is written in the README file that comes with the program.

```
EX C:\WINDOWS\system32\cmd.exe
C:\>usb_modnr_set.exe<br>QUANCOM USB Module—Nr Configuration Utility Rev 1.00
How to use this programm:
The first parameter is the ID of the module, the second one is the changeable adress<br>usb_adr_change [ID] [ADRESS]<br>Example: usb_adr_change 06200 12<br>This opens module with ID 06200 and gives adress 12 to it<br>Notice that the m
If you use '-1' as second parameter the card will use the hardware switch
Scanning devices...<br>CreateThread ok<br>In:38499 Worono
ID:08400 - USBAD8DAC2 Version=1.36 DIP=15 * Use Hardware DIP-settings
c:\rightarrow
```
# <span id="page-9-0"></span>**3. Technical Hardware description**

## <span id="page-9-1"></span>**3.1 Description**

The USB modules can be plugged very simply to your PC with the attached USB cable. Cause of the installed before QLIB the equipment is recognized by Windows immediately. The power supply takes place through the USB Bus. Optionally you have the possibility to operate the USB modules over an external 12V power supply. Therefore you must switch the jumper of the current supply from USB to "Extern" and plug in a separate 12V power supply unit. For the connection of the signals which should be measured there are comfortable, plug-in to you at the disposal.

#### **AD/DA**

With these professional USB modules you have the selection between 2 different entrance modes. The differential ended mode with 4 A/D channels and a resolution 12 (14) bits or the single ended mode with 8 /AD channels and a 11 (13) bits resolution. The selection which mode you want to use, you can choose easily by software. The single ended mode uses a voltage range of +10V with the same transformation time.

As outputs 2 D/A channels with a resolution of 10 bits are to you at the disposal. The D/A output uses a voltage range of + 0..5V with a current input of max. 10mA.

#### **TTL**

Additionally these modules have 2\*32Bit Counter and 24 TTL channels which can be used as in- or outputs. The input and output of the 24 TTL/IO channels and the two 32 bits Counter works through the 37-pin D-SUB-socket. You get to know the pin allocation of the D-SUB socket in chapter 3.6.

## <span id="page-10-0"></span>**3.2 Card overview USBAD8DAC2, USBAD8DAC2/14, USBTTL24**

Shown below is the QUANCOM USBAD8DAC2 / USBAD8DAC2/14. The USBTTL24 is almost the same layout except the missing 37 pole D-SUB connector.

#### **Original View**

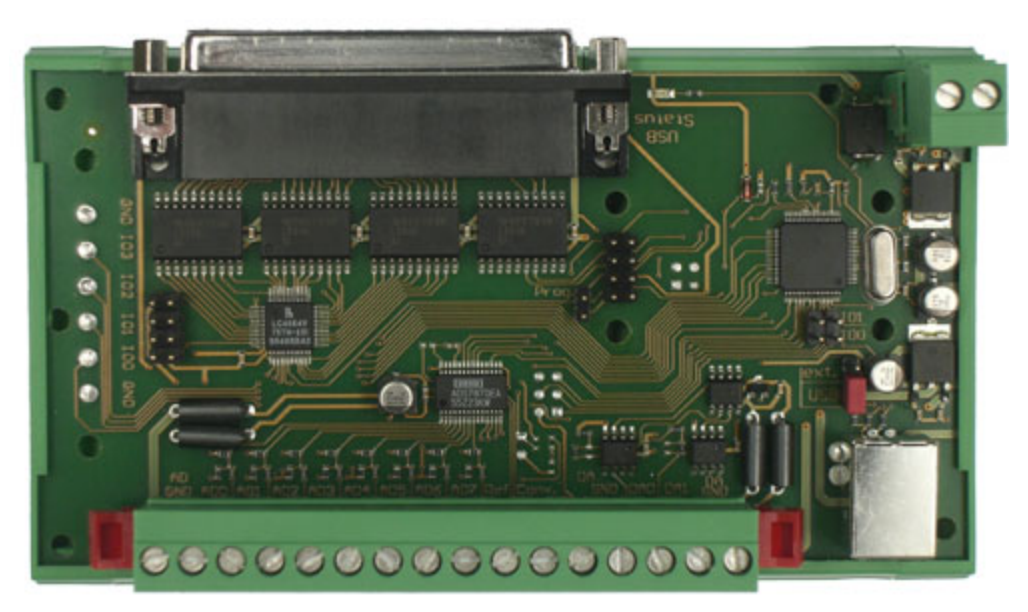

**Schematic View**

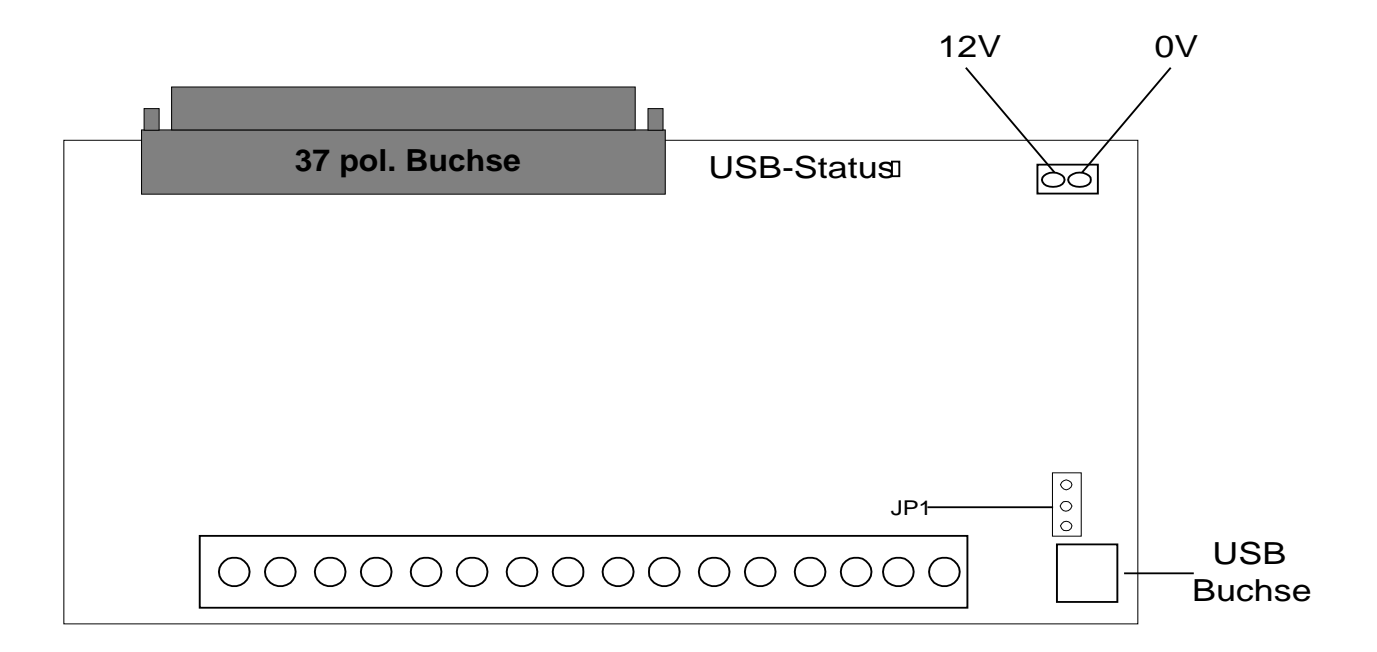

## <span id="page-12-0"></span>**3.3 Card overview Ethernet and Serial Versions**

Shown below is the QUANCOM ETHAD8DAC2 / ETHAD8DAC2/14 and SERAD8DAC2 / SERAD8DAC2/14. The SERTTL24 and ETHTTL24 is almost the same layout except the missing 37 pole D-SUB connector.

#### **Original View Ethernet Version**

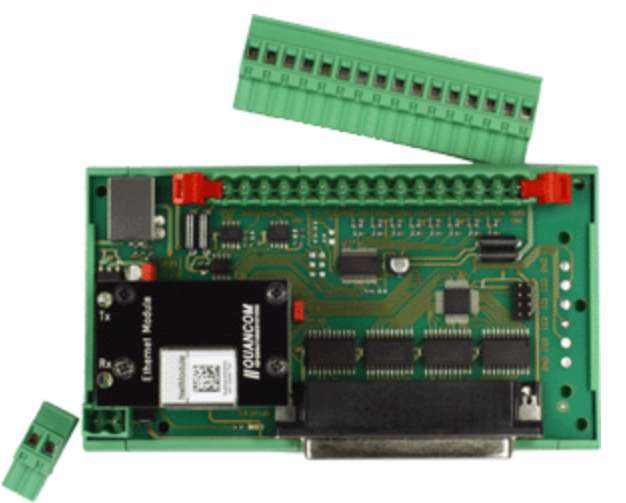

## **Original View Serial Version**

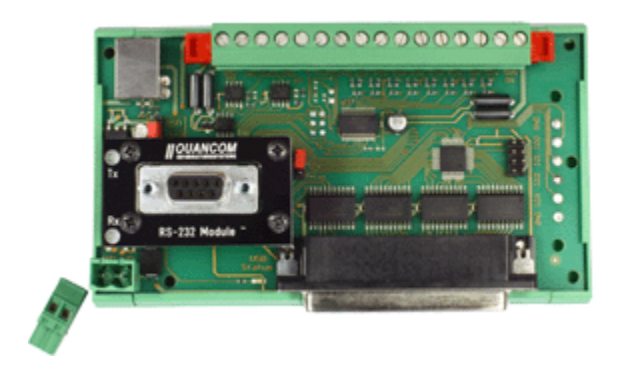

## <span id="page-13-0"></span>**3.4 Pin assisments by differential - ended (4 channels)**

Below you see the pin assignments of the plug able 16 pole pin in differential ended mode. The REF is the +5V reference voltage. Conv. and NC are not connected.

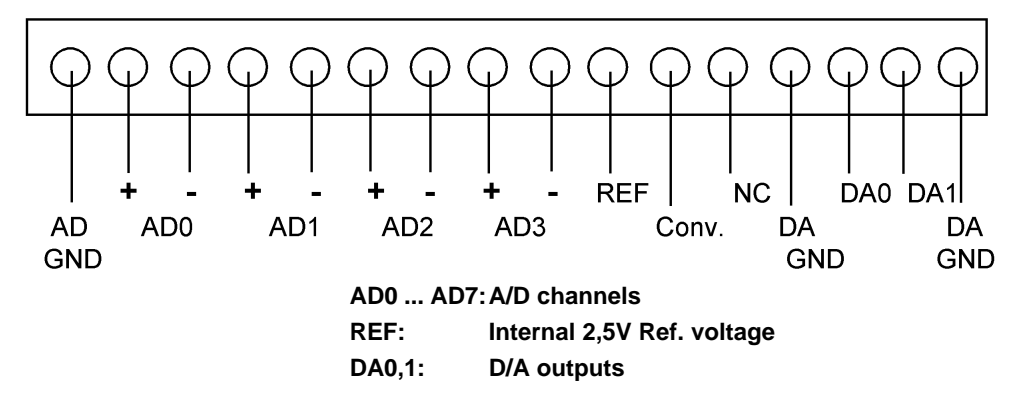

## <span id="page-13-1"></span>**3.5 Pin assisments by single - ended (8 channels)**

Below you see the pin assignments of the plug able 16 pole pin in single ended mode. The REF is the +2,5V reference voltage. Conv. and NC are not connected.

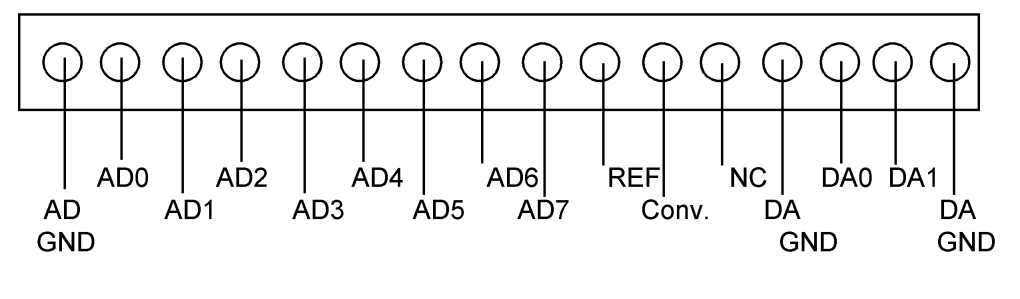

**AD0 ... AD7:A/D channels REF: Internal 2,5V Ref. voltage DA0,1: D/A outputs**

# <span id="page-14-0"></span>**3.6 Pin configuration 37 pol. D-Sub connector**

Below you see the pin assignments of 37 pole D-SUB connector.

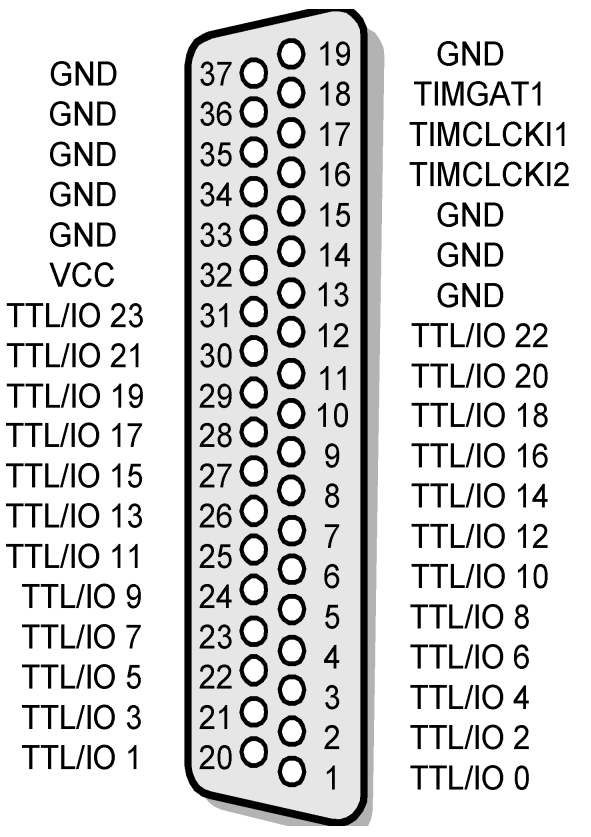

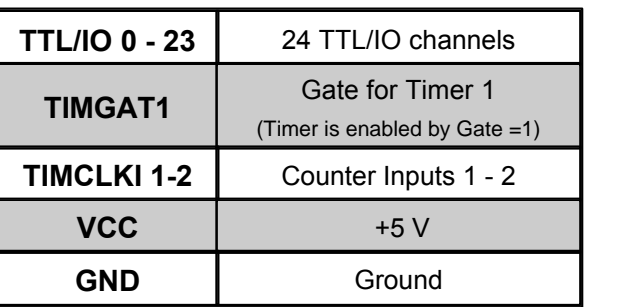

## <span id="page-15-0"></span>**3.7 Change power supply**

With these modules you can choose between power supply through USB and an external 5V - 6V supply. By changing the jumper setting of JP1 you may change the power supply to fit your needs.

**Note** that the ETH and SER versions do need an external power supply in order to work properly.

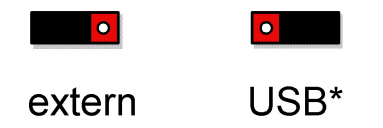

(\* default setting )

# <span id="page-15-1"></span>**3.8 A/D Differential-ended (d.e)**

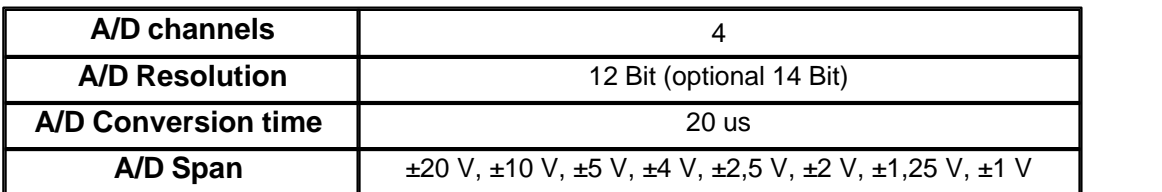

# <span id="page-15-2"></span>**3.9 A/D Single-ended (s.e.)**

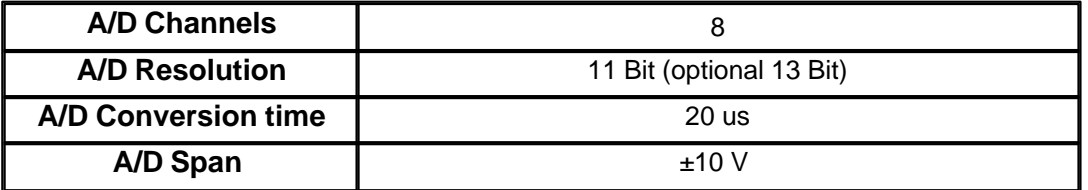

## <span id="page-15-3"></span>**3.10 D/A channels**

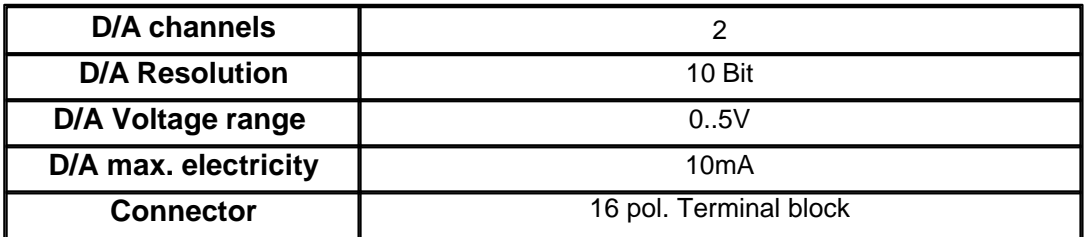

# <span id="page-16-0"></span>**3.11 TTL I/O**

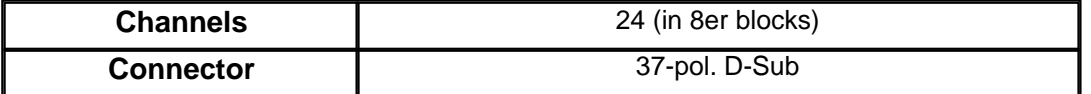

## <span id="page-17-0"></span>**3.12 Counter**

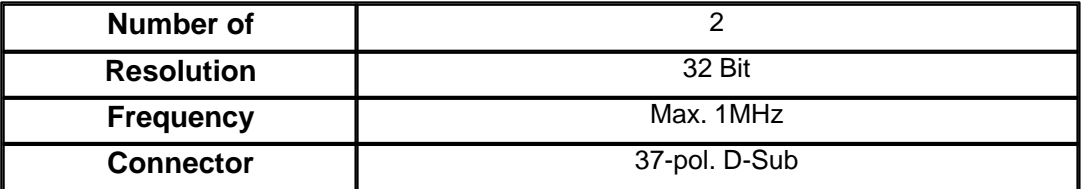

## <span id="page-17-1"></span>**3.13 Miscellaneous**

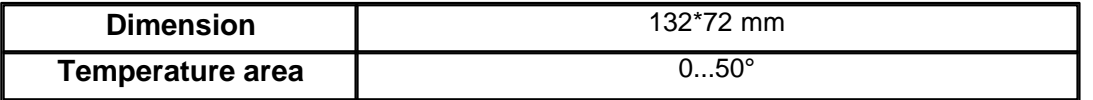

# <span id="page-18-0"></span>**4. Programming of the Module**

## <span id="page-18-1"></span>**4.1 Wich software do I need?**

The needed software depends on the used operating system and / or programming IDE.

**To obtain access to the card using a program written by your own you have the following possibilities:**

#### **Method 1**

High Level programming using the QLIB driver library and its given DLLs on all common Windows systems. The QLIB does support almost all high level languages and compilers such as, MS Visual C, MS Visual Basic, Borland C++ Builder and Borland Delphi, for example.Samples are supported after the installation of our "**QLIB Samples Package**" which is accessible on our homepage through the following link

[QLIB Samples Package](http://www.quancom.de/qprod01/deu/files/download.qlib_samples_source.exe/$file/qlib_samples_source.exe)

#### **Method 2**

Using the QLIB functions through a graphical programming system such as LabView or Agilent VEE. Samples are supported after the installation of our "**QLIB Samples Package**" which is accessible on our homepage through the following link

[QLIB Samples Package](http://www.quancom.de/qprod01/deu/files/download.qlib_samples_source.exe/$file/qlib_samples_source.exe)

## <span id="page-18-2"></span>**4.2 QLIB: High Level programming (Windows XP / 2000 / ME / 98)**

## <span id="page-19-0"></span>**4.2.1 QLIB ( QUANCOM Driver Library )**

The **QLIB**, which stands for **QUANCOM** Driver LIBRARY, was developed with the target to allow the simple programming of all our data acquisition products under various operating systems. So it is easy to write an application that runs under the operating systems Windows Me/98/95 and Windows XP/2000/NT4.0. This driver interface is not limited to PC boards or other I/O adapters but is also targeted towards supporting the next product generations currently being developed. The used functions and parameters are the same for all operating systems.

# **Supported operating systems:**

· <%OPERATINGSYS\_ALL%>

# **Compiler:**

## **C / C++**

- · Borland C++ 3.1, 4.x, 5.x
- · Microsoft® Visual C++ 1.x, 2.x, 4.x, 5.x, 6.x

## **Pascal**

· Borland Turbo Pascal

## **Delphi**

· Borland Delphi

## **Basic**

· Microsoft® Visual Basic 3.x, 4.x, 5.x; 6.x

# **Graphical Programming Language**

- · Agilent VEE from Agilent Technologies
- · LabView® from National Instruments

# <span id="page-20-0"></span>**5. High-speed installation of the QLIB for USB**

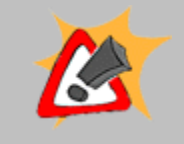

For the installation of the drivers and run time environment administrator rights are necessary. Without the appropriate rights the driver and the run time environment cannot be installed correctly.

If you have an old version of the QLIB installed on your system please uninstall this version before installing the new one.

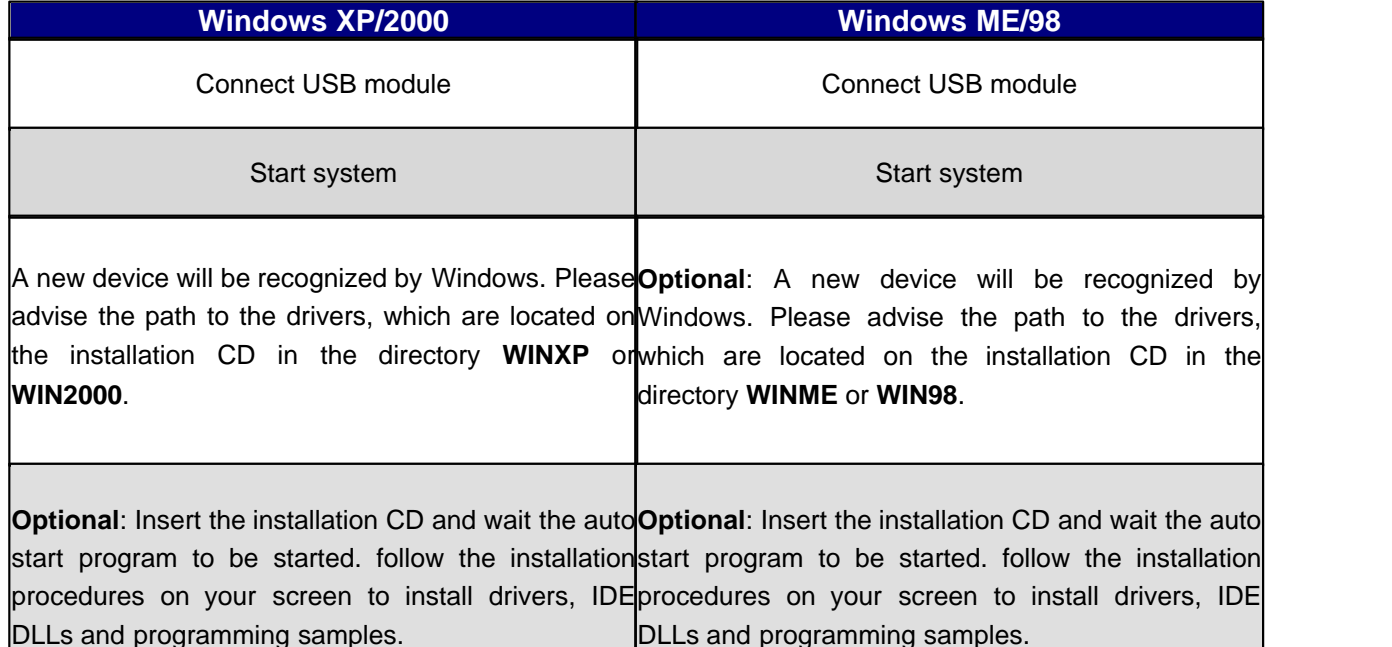

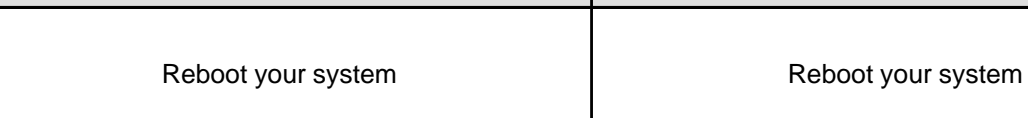

# <span id="page-21-0"></span>**6. QLIB commands**

The following chapter is about all Qlib commands for this Card. They differ by extended (QAOIEXT...) and simple

Die folgende Auflistung enthält alle von dieser Karte verwendeten QLIB-Befehle. Diese unterscheiden sich in erweiterte (QAPIExt...) und einfache (QAPI...) Funktionen. Bei den einfachen Funktionen werden keine Kartenhandles (Kartenparameter) übergeben. Dadurch wird nur die erste vom System erkannte Karte eines Typs angesprochen und verwendet. Sollen mehrere Karten verwendet werden, so müssen die erweiterten Funktionen angwendet werden.

# <span id="page-21-1"></span>**6.1 Administrative functions**

# **QAPINumOfCards**

ULONG **QAPINumOfCards** (void);

It is possible to ask , which used cards are supported by the QLIB with the function

QAPINumOfCards.

# **QAPIGetLastError**

The function **QAPIGetLastError** give out the last failure code of the called Threads.

Its possible to save more then only one failure code.

**ULONG QAPIGetLastError (void);**

# **QAPIGetLastErrorCode**

The function **QAPIGetLastErrorCode** give out the last extended failure code from a QAPIGetLastError commands.

**ULONG QAPIGetLastErrorCode (void);**

## <span id="page-23-0"></span>**6.1.1 AD/DA (simple)**

# **QAPIGetAD**

Use the function **QAPIGetAD** to read a digital value from the Input channel of the A/D-Card.

#### ULONG **QAPIGetAD** (**ULONG cardid**,**ULONG channel**,);

Function prototype for Delphi and VB

#### **Parameter**

#### **cardid**

Give out the ID of the Card to get the Information from the Card.

#### **channel**

Indicates the channel, by which the digital value is to be read in

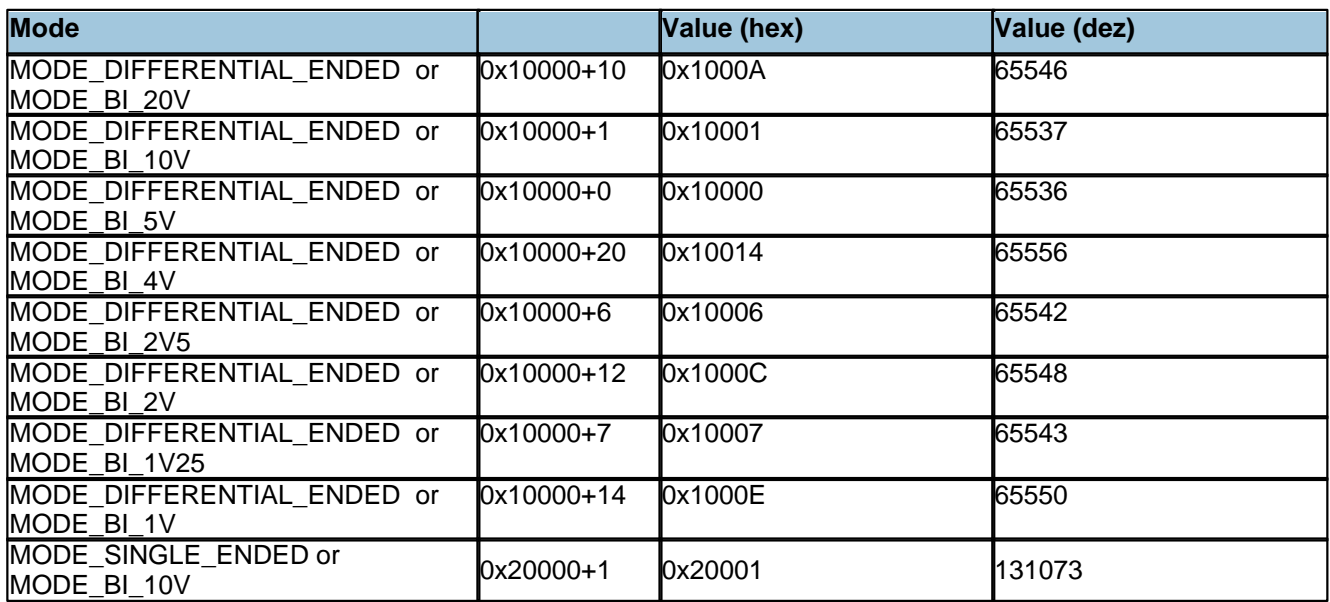

# **QAPIPutDA**

Use the function **QAPIPutDA** to give out a digital value to a channel of the A/D-Card.

**ULONG QAPIPutDA** (**ULONG cardid**,**ULONG channel**,**ULONG value**);

Function prototype for Delphi and VB

#### **Parameter**

#### **cardid**

Give out the ID of the Card to give out Information to the Card.

#### **channel**

Give out the channel to give out a digital.

#### **value**

Give out the digital value.

# **QAPIConvertDWToVoltage**

With the function **QAPIConvertDWToVoltage** a digital value get convert to a analoge value.

This function is for all Cards with a A/D Converter.

float **QAPIConvertDWToVoltage** (**ULONG cardid**,**ULONG value**,**ULONG mode**);

Bis QLIB Version 1.96

float **QAPIConvertDWToVoltage** (**ULONG cardid**,**ULONG value**,);

Function prototype for Delphi and VB

#### **Parameter**

#### **cardid**

Give out the ID of the Card from wich the digital value will get convert.

#### **value**

Give out the digital value who will be convert.

#### **mode**

Give out the Card dependent parameters.

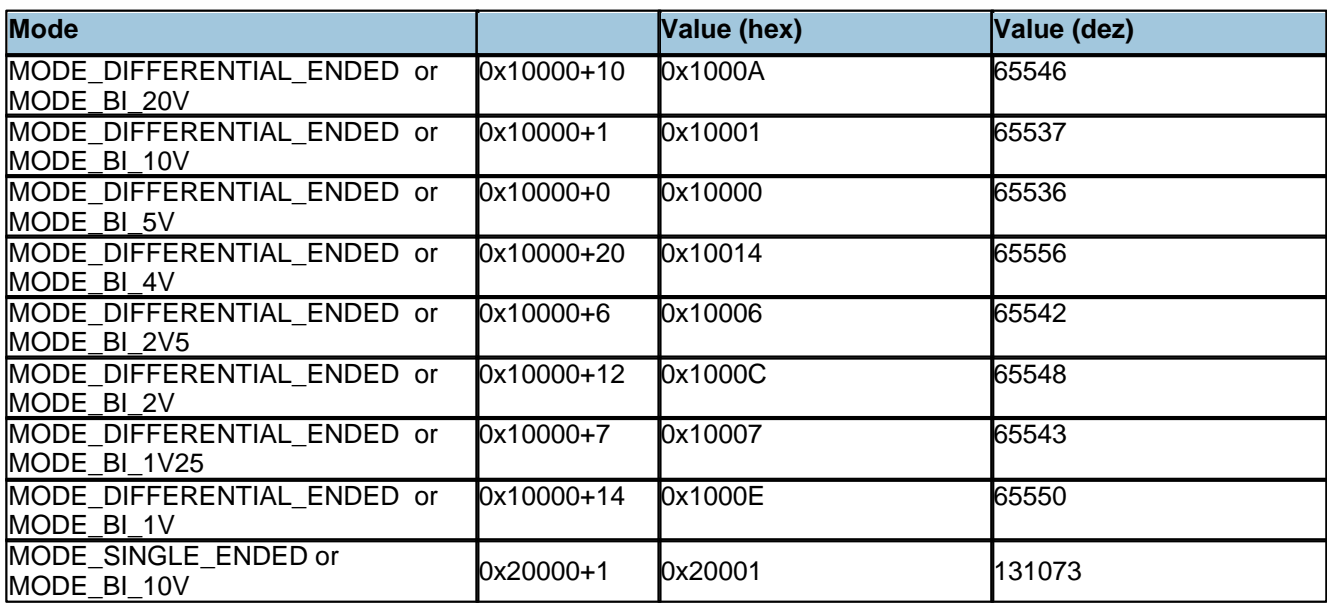

# **QAPIConvertVoltageToDW**

With the function **QAPIConvertVoltageToDW** a analoge value get convert to a digital value.

This function is for all Cards with a D/A Converter.

**ULONG QAPIConvertVoltageToDW** (**ULONG cardid**,float **value**,**ULONG mode**);

Function prototype for Delphi and VB

#### **Parameter**

#### **cardid**

Give out the ID of the Card from wich the digital value will get convert.

#### **value**

Give out the digital value who will be convert.

#### **mode**

Give out the Card dependent parameters.

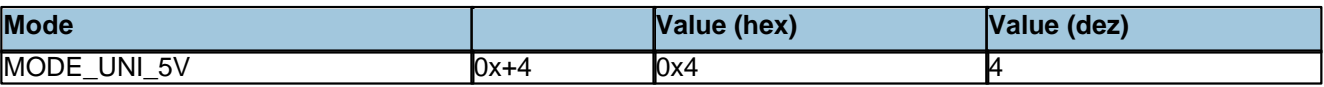

# <span id="page-28-0"></span>**6.2 QLIB Instructions (extended)**

## <span id="page-28-1"></span>**6.2.1 Administrative functions (extended)**

# **QAPIExtOpenCard**

ULONG **QAPIExtOpenCard** ( ULONG **cardid**, ULONG **devnum** );

Use the function QAPIExtOpenCard to open a board and retrieve the board handle

# **QAPIExtCloseCard**

void **QAPIExtCloseCard** ( ULONG **cardhandle** );

The function QAPIExtCloseCard will close the board.

# **QAPIExtNumOfCards**

ULONG **QAPIExtNumOfCards** (void);

It is possible to ask , which used cards are supported by the QLIB with the function

QAPIExtNumOfCards

# **QAPIGetLastErrorStringEx**

The QAPIGetLastErrorStringEx use a string to produce a readable Error Message from the Qlib Error code. This will be delivert back from the **QAPIGetLastError**d alternatively **QAPIGetLastErrorCode** function.

**ULONG QAPIGetLastErrorStringEx**(char\* buffer, **ULONG** buffersize);

Function prototype for Delphi and Vb

**Parameter**

**buffer** Pointer to a buffer of the empty string error. **buffersize** This Parameter is the size of the buffer passed in bytes.

#### <span id="page-30-0"></span>**6.2.2 AD/DA advanced functions**

# **QAPIExtReadAD**

With the function **QAPIExtReadAD** it is possible to read in a digital value from a input channel of the A/D card.

ULONG **QAPIExtReadAD**(**ULONG cardhandle**,**ULONG channel**,**ULONG mode**);

#### **Parameter**

#### **cardhandle**

Indicates the handle of the open card.

#### **channel**

Indicates the channel from wich a digital value will be imported.

#### **mode**

Indicates a Parameter dependent to the card.

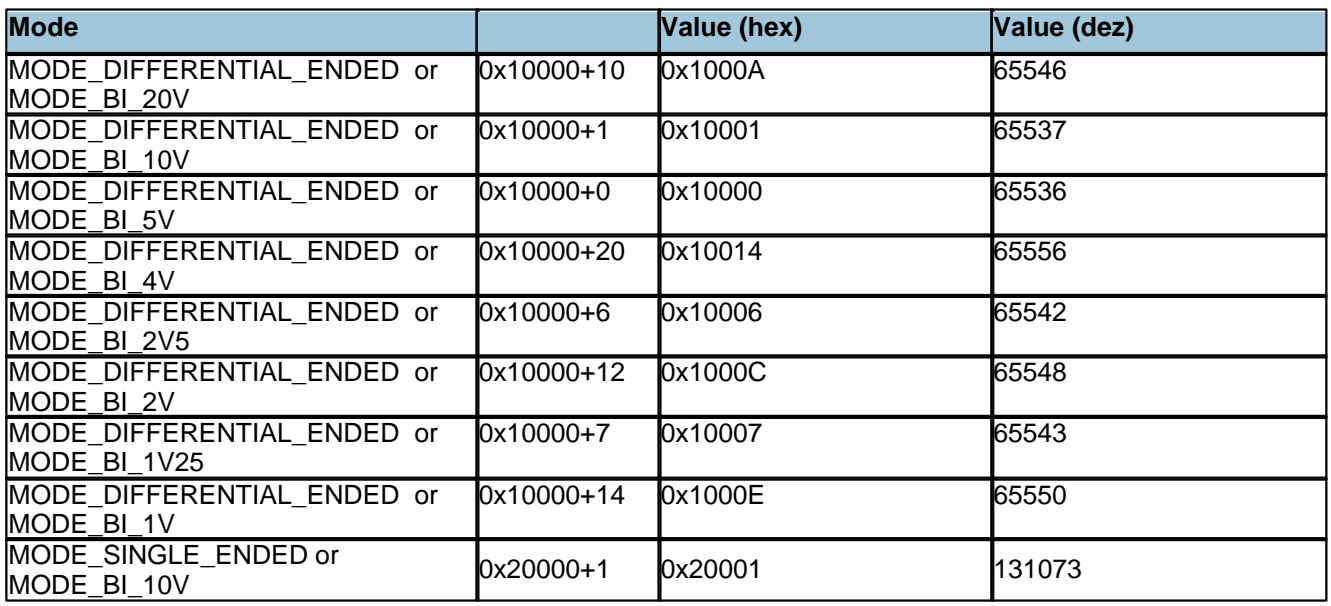

# **QAPIExtWriteDA**

With this function **QAPIExtWriteDA** will be give out a digital value on a channel of the D/A-Card.

void **QAPIExtWriteDA**(**ULONG cardhandle**,**ULONG channel**,**ULONG value**,**ULONG mode**);

Function prototype for Delphi and VB

#### **Parameter**

**cardhandle** Indicates the handle of the open card.

**channel** Indicates the channel from wich a digital value will be give out.

**value** Indicates the Digital value wich will be give out.

**mode** Indicates a Parameter dependent to the card.

# **QAPIExtLatchDA**

With this function **QAPIExtLatchDA** will be give out the digital values from all channels.

void **QAPIExtLatchDA (ULONG cardhandle**);

Function prototype for Delphi and VB

**Parameter**

## **cardhandle**

Indicates the handle of the open card.

# **QAPIExtConvertDWToVoltage**

With this function **QAPIExtConvertDWToVoltage** will be convert a digital value to a Analog value..

This function is available for all card with D/A Converter.

float **QAPIExtConvertDWToVoltage** (**ULONG cardhandle**,**ULONG value**,**ULONG mode**);

Function prototype for Delphi and VB

#### **Parameter**

#### **cardhandle**

Indicates the handle of the open card.

#### **value**

Indicates the digital value wich will be convert.

#### **mode**

Indicates a Parameter dependent to the card.

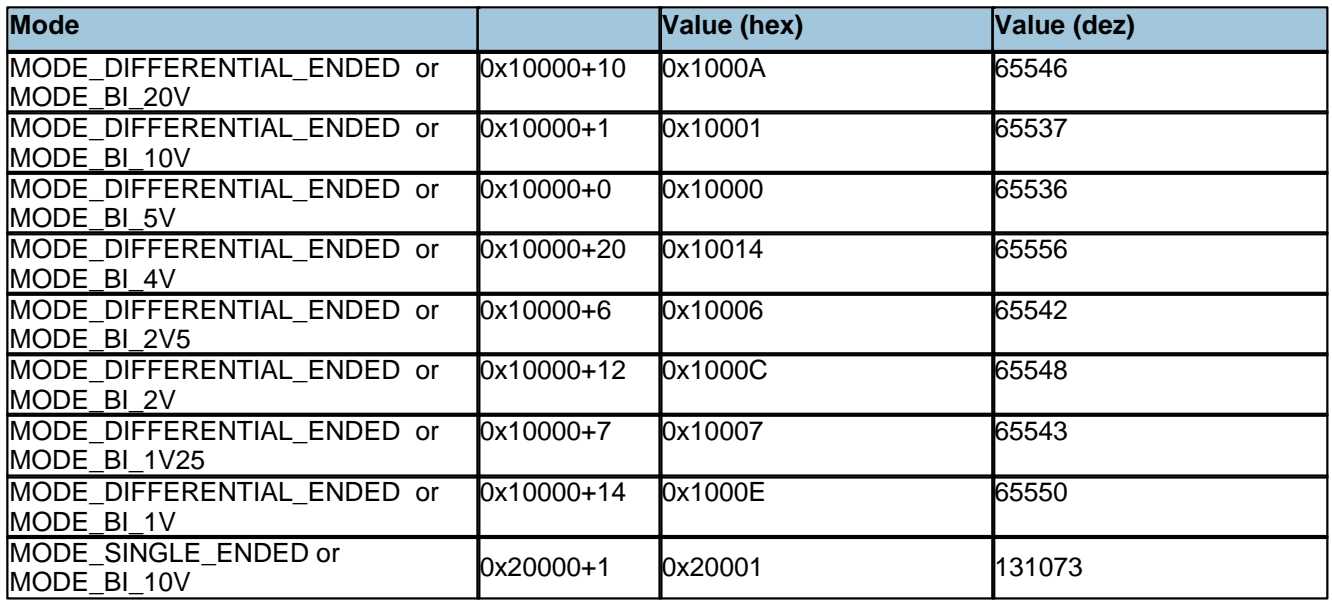

# **QAPIExtConvertVoltageToDW**

With this function **QAPIExtConvertVoltageToDW** will be convert a Analog Value to a Digital value.

This function is available for all card with A/D Converter..

ULONG **QAPIExtConvertVoltageToDW** (**ULONG cardhandle**,**float value**,**ULONG mode**);

Function prototype for Delphi and VB

#### **Parameter**

#### **cardhandle**

Indicates the handle of the open card.

#### **value**

Indicates the Analog value wich will be convert.

#### **mode**

Indicates a Parameter dependent to the card.

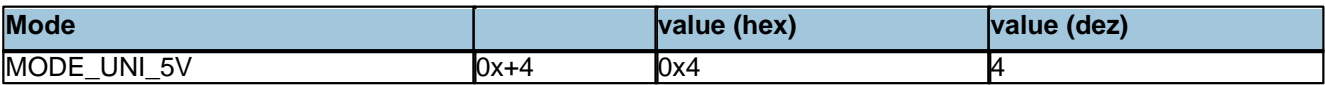

#### <span id="page-34-0"></span>**6.2.3 Other functions**

# **QAPIExtGetCardInfo**

LPCARDDATAS **QAPIExtGetCardInfo**( ULONG **cardid** );

It is possible to get some information about the card with the function QAPIExtGetCardInfo.

# **QAPIExtGetCardInfoEx**

ULONG **QAPIExtGetCardInfoEx**( ULONG **cardid** LPCARDDATAS **lpcd** );

It is possible to get some information about the card with the function

QAPIExtGetCardInfoEx. These will be written into the applications memory

# **QAPIExtReleaseCardInfo**

void **QAPIExtReleaseCardInfo**( LPCARDDATAS **carddatas** );

It is possible with QAPIExtGetCardInfo to get out the asked card information with the

function QAPIExtReleaseCardInfo

#### <span id="page-35-0"></span>**6.3 Programming with the QLIB ( QUANCOM Driver Library )**

Make sure that the QLIB (QUANCOM Driver Library) is properly installed. For further information about the installation and how to include the necessary files in your application see the "QLIB" documentation. This chapter describes the special commands that are required to use a QUANCOM board with the QLIB (QUANCOM Driver Library).

#### <span id="page-35-1"></span>**6.3.1 Read in the A/D channels under VB**

```
Function IsError() As Integer
         Dim buffer As String * 256
         Dim Result As Long
         Result = QAPIGetLastError()
         If (Result <> 0) Then
             Result = QAPIGetLastErrorStringEx(buffer, Len(buffer))
             MsgBox (Left(buffer & " ", Result))
         Else
         End If
       IsError = (Result <> 0)
End Function
' read analog inputs
Sub ButtonReadAI()
       Dim nDevice As Long
       Dim handle As Long
       Dim advalue As Long
       Dim value As Single
       Dim nMode As Long 
       Dim channel as long
       ' find first module
       nDevice = 0 
       ' open module
       handle = QAPIExtOpenCard(USBAD8DAC2, nDevice)
       if ( handle = 0 ) then
           MsgBox "Unable to open any USBAD8DAC2 module!" 
           exit sub
       end if
       ' read all 8 adc channels
       for channel = 0 to 7' 0 = MODE_BI_5V
           ' 1 = MODE_BI_10V
           ' 2 = MODE_BI_3V3
           ' 6 = MODE_BI_2V5
           ' 7 = MODE_BI_1V25
           ' 4 = MODE_UNI_5V
           ' 3 = MODE_UNI_10V
           ' 5 = MODE_UNI_3V3
           ' 8 = MODE_UNI_2V5
           ' 9 = MODE_UNI_1V25
          nMode = MODE_BI_10V
```

```
 ' read a/d value
         advalue = QAPIExtReadAD(handle, channel, nMode): If IsError() Then goto terminate_sub 
          ' convert digital value to floating point voltage value
         value = QAPIExtConvertDWToVoltage(handle, advalue, nMode): If IsError() Then goto 
         terminate_sub 
          ' print voltage to console
          debug.print "Channel " & channel & " = " & value & " Volts"
      next channel
terminate_sub:
      call QAPIExtCloseCard(handle)
end sub
```
#### <span id="page-36-0"></span>**6.3.2 Approach the D/A channels under VB**

```
Function IsError() As Integer
         Dim buffer As String * 256
         Dim Result As Long
         Result = QAPIGetLastError()
         If (Result <> 0) Then
             Result = QAPIGetLastErrorStringEx(buffer, Len(buffer))
             MsgBox (Left(buffer & " ", Result))
         Else
         End If
       IsError = (Result <> 0)
End Function
' read analog inputs
Sub ButtonWriteAO()
       Dim nDevice As Long
       Dim handle As Long
       Dim davalue As Long
       Dim value As Single
       Dim nMode As Long 
       Dim channel as long
       ' find first module
       nDevice = 0 
       ' open module
       handle = QAPIExtOpenCard(USBAD8DAC2, nDevice)
       if ( handle = 0 ) then
           MsgBox "Unable to open any USBAD8DAC2 module!" 
           exit sub
       end if
       ' write to all 2 dac channels
          nMode = MODE_BI_5V
          ' convert float voltage value to digital voltage and write it to dac output 0
```

```
 value = 1.0 ' voltage 
               channel = 0 ' channel
          davalue = QAPIExtConvertVoltageToDW(handle, value, MODE_UNI_5V): If IsError() Then GoTo 
               Call QAPIExtWriteDA(handle, channel, davalue, 0): If IsError() Then GoTo lab_exit
          ' convert float voltage value to digital voltage and write it to dac output 1
         value = 2.55 <br> channel = 1 <br> voltage <br> channel = 1 <br> voltage <br> channel <br> v
               channel = 1 davalue = QAPIExtConvertVoltageToDW(handle, value, MODE_UNI_5V): If IsError() Then GoTo 
               Call QAPIExtWriteDA(handle, channel, davalue, 0): If IsError() Then GoTo lab_exit
terminate_sub:
       call QAPIExtCloseCard(handle)
```
end sub

#### <span id="page-37-0"></span>**6.3.3 Read and write the TTL outputs under VB**

```
Function IsError() As Integer
          Dim buffer As String * 256
          Dim Result As Long
          Result = QAPIGetLastError()
          If (Result <> 0) Then
               Result = QAPIGetLastErrorStringEx(buffer, Len(buffer))
               MsgBox (Left(buffer & " ", Result))
          Else
          End If
        IsError = (Result <> 0)
End Function
' read analog inputs
Sub ButtonTTL()
        Dim nDevice As Long
        Dim handle As Long
        Dim nMode As Long 
        Dim channel as long
        Dim DDR as long
        Dim value as long
        ' find first module
        nDevice = 0 
        ' Step 1: Open the module
        handle = QAPIExtOpenCard(USBAD8DAC2, nDevice)
        if ( handle = 0 ) then
            MsgBox "Unable to open any USBAD8DAC2 module!" 
            exit sub
        end if
 ' Step 2: Set the data direction of the lines
 '' and the same
' The TTL lines of the USBAD8DAC2 module can be grouped in blocks of eight lines.
' Bit 0 ( 1 ): = 1 Select output as data direction for the channels 0...7<br>' Bit 1 ( 2 ): = 1 Select output as data direction for the channels 8...1
 ' Bit 1 ( 2 ): = 1 Select output as data direction for the channels 8...15<br>' Bit 2 ( 4 ): = 1 Select output as data direction for the channels 16...2= 1 Select output as data direction for the channels 16...23
 ' If the corresponding bit is cleared the lines are set to input mode which is the default mode.
```
Value written to the DDR Channels 0...7 Channels 8...15 Channels 16...23 '**0 Inputs** Inputs **Inputs** Inputs **Inputs** Inputs Inputs Inputs Inputs Inputs ' 1 Outputs Inputs Inputs  $\bar{1}$ **2 Inputs Inputs Inputs** Outputs Inputs Outputs Inputs ' 3 Outputs Outputs Inputs '**4 Inputs Inputs Inputs Inputs Inputs Inputs Outputs Outputs** ' 5 Outputs Inputs Outputs ' 6 Inputs Outputs Outputs ' 7 Outputs Outputs Outputs '' Sample: ' To set the channels 0...7 and channels 16...23 to output mode and the channels 8...15 to input mode ' you have to add the decimal values 1 + 4 = 5 and write this value to the DDR  $DDR = 1 + 4$  Call QAPIExtSpecial(handle, JOB\_WRITE\_DDR, DDR, 0): If IsError() Then GoTo error\_exit ' Reading and writing to the lines can be done with the eight different commands QAPIExtReadDI1, QAPIExtReadDI8 ' QAPIExtReadDI16, QAPIExtReadDI32, QAPIExtWriteDO1, QAPIExtWriteDO8, QAPIExtWriteDO16 and QAPIExtWriteDO32. The definitions of the functions are as following: lines = OAPIExtReadDI1(handle, channel, mode) ' mode=1 -> don't latch inputs ( only if supported by hardware ) lines = QAPIExtReadDI8(handle, channel, mode) ' mode = 1 -> don't latch inputs ( only if supported by hardware ) ' lines = QAPIExtReadDI16(handle, channel, mode) ' mode = 1 -> don't latch inputs ( only if supported by hardware ) ' lines = QAPIExtReadDI32(handle, channel, mode) ' mode = 1 -> don't latch inputs ( only if supported by hardware ) call QAPIExtWriteDO1(handle, channel, value, mode) ' mode =  $1$  -> don't latch outputs ( only if supported by hardware ) call QAPIExtWriteDO8(handle, channel, value, mode) ' mode = 1 -> don't latch outputs ( only if supported by hardware ) ' call QAPIExtWriteDO16(handle, channel, value, mode) ' mode = 1 -> don't latch outputs ( only if supported by hardware ) ' call QAPIExtWriteDO32(handle, channel, value, mode) ' mode = 1 -> don't latch outputs ( only if supported by hardware ) ' Step 3: Reading inputs ' read the a block of lines from channel 8...15  $1 =$  channels  $8...15$   $2 =$  channels  $16...23$ channel = 1 lines = QAPIExtReadDI8(handle, channel, 1) ' mode = 1 -> don't latch inputs ' lines now holds the state of of the channels 8...15 if ( lines and 1 ) then debug.print "channel 8 is high" else debug.print "channel 8 is low" end if if ( lines and 2 ) then debug.print "channel 9 is high" else debug.print "channel 9 is low" end if if ( lines and 4 ) then debug.print "channel 10 is high" else debug.print "channel 10 is low" end if if ( lines and 8 ) then debug.print "channel 11 is high" else debug.print "channel 11 is low" end if if ( lines and 16 ) then debug.print "channel 12 is high" else

```
 debug.print "channel 12 is low"
       end if
       if ( lines and 32 ) then
            debug.print "channel 13 is high"
       else
            debug.print "channel 13 is low"
       end if
       if ( lines and 64 ) then
            debug.print "channel 14 is high"
       else
           debug.print "channel 14 is low"
       end if
       if ( lines and 128 ) then
            debug.print "channel 15 is high"
       else
            debug.print "channel 15 is low"
       end if
       ' Step 4: Writing the outputs
       ' 0 = channels 0...7 1= channels 8...15 2 = channels 16...23

' set the lines channel 0, channel 1, channel 2 and channel 7 to high
       ' channel 0: 1
       \begin{array}{ccc} \text{' channel } 1: & 2 \\ \text{' channel } 2: & 4 \end{array}channel 2:
       ' channel 3: 8
       ' channel 4: 16
         channel 5: 32<br>
channel 6: 64
       ' channel 6: 64
       ' channel 7:
      channel = 0value = 1 + 2 + 4 + 128call QAPIExtWriteDO8(handle, channel, value, 0)
        0 = channels 0...7 1= channels 8...15 2 = channels 16...23' set the lines channel 19 and channel 20 to high
        channel 16: 1
         channel 17: 2<br>
channel 18: 4
         channel 18: 4<br>
channel 19: 8
       ' channel 19:
       v channel 20: 16<br>channel 21: 32
       ' channel 21:<br>\therefore channel 22:channel 22: 64<br>
channel 23: 128
       ' channel 23:
       channel = 2
       value = 8 + 16call QAPIExtWriteDO8(handle, channel, value, 0) 
terminate_sub:
```
call QAPIExtCloseCard(handle)

end sub

#### <span id="page-39-0"></span>**6.3.4 Read Counter 0 and Counter 1 under VB**

```
Function ShowError() As Integer
         Dim buffer As String * 256
         Dim Result As Long
         Result = QAPIGetLastError()
```

```
 If (Result <> 0) Then
             Result = QAPIGetLastErrorStringEx(buffer, Len(buffer))
             MsgBox (Left(buffer & " ", Result))
         Else
         End If
       IsError = (Result <> 0)
End Function
' read the counter
Sub ButtonCounter()
      Dim nDevice As Long
       Dim handle As Long
       Dim nMode As Long 
       Dim channel as long
       Dim DDR as long
      Dim value as long
       ' find first module
       nDevice = 0 
       ' Step 1: Open the module
      handle = QAPIExtOpenCard(USBAD8DAC2, nDevice)
       if ( handle = 0 ) then
          MsgBox "Unable to open any USBAD8DAC2 module!" 
           exit sub
       end if
       ' Step 2: Initialize the counter
       bEnableHWGate = FALSE
       ' Enable Counter 0 ( D-Sub Pin 17 )
       if ( bEnableHWGate ) then
       and the company of
            ' Counting will only take in place if there is high level on the D-Sub Pin 17 line
       and the company of
           Call QAPIExtSetupCounter(handle, 0, MODE_ENABLE_COUNTER_HW_GATE, 0): If ShowError() Then
           GoTo error_exit
       else
       and the state of the
            ' Enable counter
       and the first state of
           Call QAPIExtSetupCounter(handle, 0, MODE_DEFAULT, 0): If ShowError() Then GoTo error_exit
       end if

' Step 3: Reset the counter to zero
       ' Reset Counter 0
       Call QAPIExtResetCounter(handle, 0, 0, 0): If ShowError() Then GoTo error_exit
       ' Reset Counter 1
             Call QAPIExtResetCounter(handle, 1, 0, 0): If ShowError() Then GoTo error_exit
       ' wait one second
       Sleep(1000)
```

```

' Step 4: Read the counter ( connect a signal to the lines D-Sub Pin 17-> Channel 0,
          D-Sub Pin 16 -> Channel 1 and D-Sub Pin 18 -> HW Gate Channel 0
       ' There are two possibilities for reading a counter:

' 1.) non-destructive, no autoreset, mode parameter MODE_DEFAULT
       ' 2.) destructive reading, after reading the counter will be reaset to zero , mode parameter
             MODE_RESET_COUNTER_ON_READ
      for i% = 0 to 10
              ' read the counter 0, after reading always check for an error with QAPIGetLastError
              () , a common error can be ERROR_QLIB_COUNTER_OVERFLOW
              channel = 0
              counter = QAPIExtReadCounter(handle, channel, MODE_RESET_COUNTER_ON_READ, 0): 
              If ShowError() Then GoTo error_exit
              debug.print "Counter 0: " & counter
              ' read the counter 0, after reading always check for an error with QAPIGetLastError
              () , a common error can be ERROR_QLIB_COUNTER_OVERFLOW
              channel = 1
              counter = QAPIExtReadCounter(handle, channel, MODE_DEFAULT, 0): If ShowError() 
              Then GoTo error_exit
              debug.print "Counter 1: " & counter
              ' wait one second
              Sleep(1000)
      next i%
terminate_sub:
      call QAPIExtCloseCard(handle)
```
end sub

# <span id="page-42-0"></span>**7. Annex**

## <span id="page-42-1"></span>**7.1 Frequently asked questions (FAQ)**

#### <span id="page-42-2"></span>**7.1.1 General Information**

**Are there any known problems when using the module through an USB Hub?**

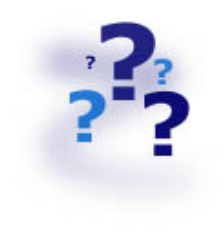

No, but we would recommend using the module directly at one USB Port of your PC.

## **Do I need external power supply or does my USB port drive enough current to run the module safely?**

This depends on the used module. Please refer our homepage for more information on your module or contact our technical support.

**Is the module USB 1.1 or USB 2.0?**

All QUANCOM USB modules are USB 1.1.

## <span id="page-43-0"></span>**7.1.2 Problems with boards running under Windows 98/95 and Windows 2000/NT**

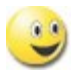

#### **Why is the "Control Panel" board configuration dialog "QLIB" empty?**

- There is no QUANCOM PCI board in the system.
- There are no drivers installed for a QUANCOM ISA board.

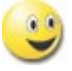

#### **I get the message "QLIBNDRV.SYS not found "or "QLIBNDRV.VXD not found" after installation. What can I do?**

• Check that the QLIB is installed properly. For further information about the installation process and the general programming with the QLIB please see the "QLIB" manual which is included on the installation CD.

• If you use a QUANCOM ISA board check if the drivers for the QUANCOM board are installed.

#### **Why do I get the message "Driver QLIBNDRV.SYS" or "Driver QLIBNDRV.VXD" could not be load?**

• Check that the QLIB is installed properly. For further information about the installation process and the general programming with the QLIB please read the "QLIB" manual which is included on the installation CD.

• The driver for the QUANCOM board was not loaded. (Control Panel => System )

#### **Windows 2000/NT: Why do I get the message "Driver could not be installed" during the installation?**

• The driver's installation has failed, because the QLIB was not installed with administration-rights.

• QLIB-Software was installed on a network drive. Always install the QLIB on your local drive.

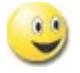

#### **Why do I have to restart the driver after every reboot?**

· The starting type of the driver is set to "*Manual*". If you wanted to you are able change this setting on "*Automatic*" to start the driver on every reboot of the system.

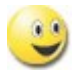

 **Windows 2000/NT: How can I manually install the driver QLIBNDRV.SYS?** If the QLIBNDRV.SYS failed to install, it may be necessary to install the driver manually.

Please take the following steps to install the driver manually:

- Search on the installation CD "Tools" for the tool **instdrv.exe** in the directory. With this tool you can install and de-install the driver manually.
- Please call this tool with the following command line parameters:

#### **instdrv libndrv d:\directory\qlibndrv.sys** .

(Replace **d:\directory** with the drive, where the driver qlibndrv.sys is located.)

• Go to "Start -> Settings ->Control panel ->(Administrative Tools / Windows 2000 only) -> Drivers" change the start type to "**Automatic**", then click on the "**Start**" button. Please restart the system for the changes to become active.

If you sent your QUANCOM board to us, please use the original package or any other suitable package to protect the contents against transport damage. You also need to send us a copy of the original bill and the RMA number.

You can shorten the repair time by sending us an exact failure description, so that a faster failure search is possible. Send your QUANCOM board directly to the service department of QUANCOM Informations-systeme GmbH.